# **Reading MSU Courses**

Reading course content at MSU is fairly simple. There are many tools that permit you to navigate and control how you wish to proceed. You can logout and revisit any time and start reading from where you left.

## **1. Editing Your Profile**

After enrolling into a course, the first thing that you should do is to edit your profile and choose settings as per your requirement.

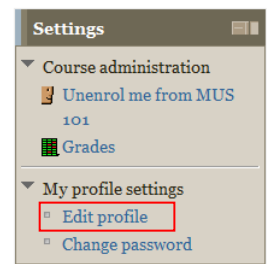

Click on **Edit profile** and set your email visibility to other

participants of this course as follows and press update changes at the bottom of the screen (shown below).

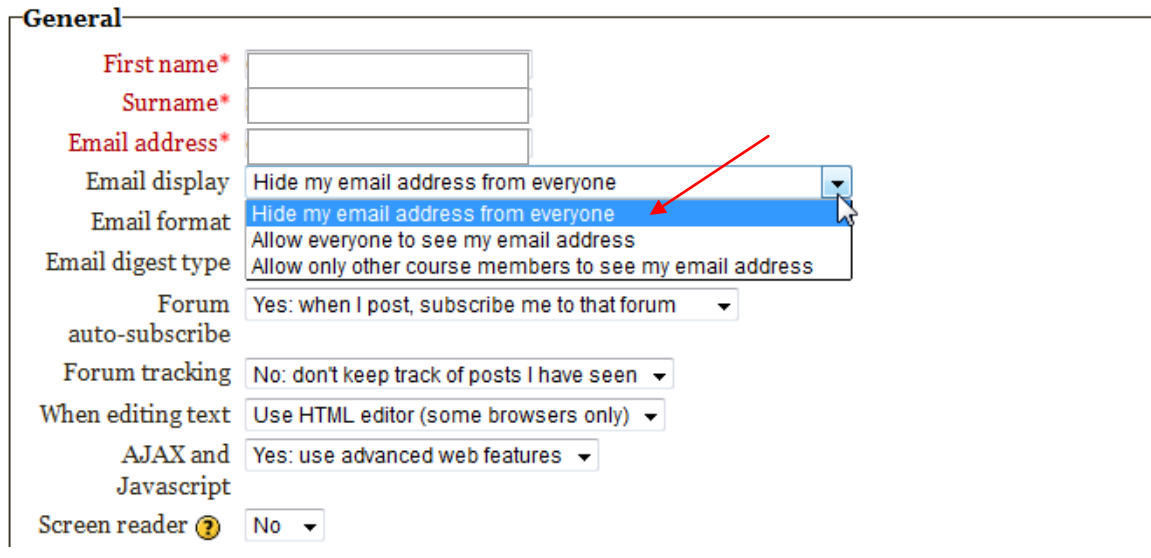

From the setting box you can also change you can also change your password and even unenroll yourself.

### **2. Navigating Course Content**

The centre of the page shows you course content which you can start reading directly. *Lesson units are connected to each other which means that you cannot go to the next lesson unless you have opened and read the previous lesson.* Lessons that are yet not available are greyed out and become automatically available once you open the previous lesson.

A number of navigation aids are available to navigate content. The course menu on the right can directly locate you on a module on the center page and you can click and start reading course units.

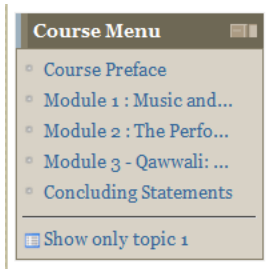

To contract the list of topics, click on the box shown by the red circle in the screen shot below:

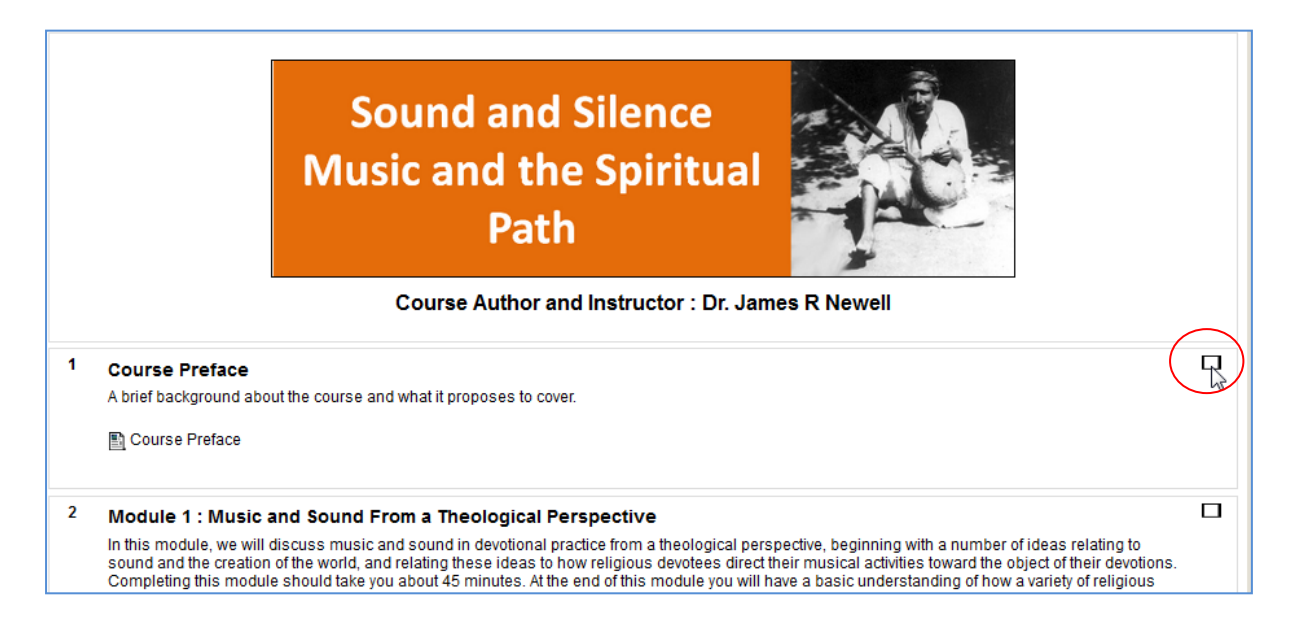

You will now see only one topic at a time as shown below and you can use jump to box to move to the next topic. To revert back to the above format again, click the same box on the right again.

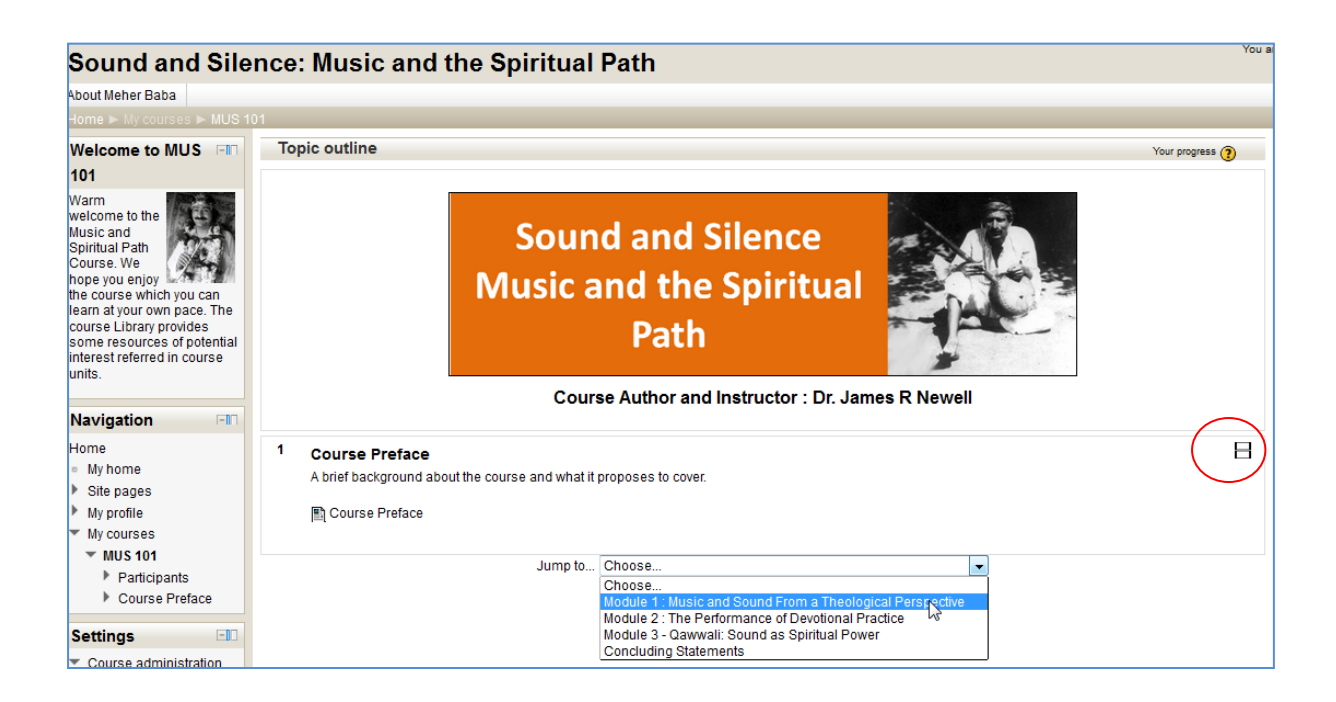

### **3. Course Completion Status**

As you read the course, your progress is shown in the course progress status area. You can see how far you have moved in the course. You may sometimes find that the status shows as *pending* but it will update as you move ahead or login again.

#### **4. Quiz Grades**

While we are not very serious about grades, nevertheless you can see how you did in quizzes ( if a course has quizzes) by clicking on the grades and you should see the following showing your quiz grades. You can attempt a quiz usually three times.

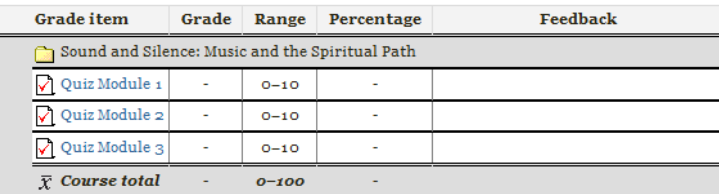

#### Course completion **status Status:** In progress All criteria below are required: Required Status criteria Activities  $6$  of 20 completed More details

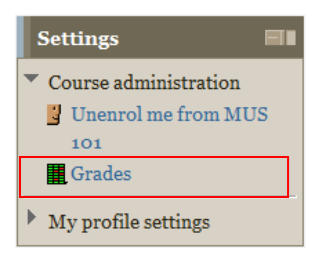

### **5. Course Library**

Many courses have a small area called as course library while has some extra online resources that you can follow up on in case the course interests you to explore further. The content suggested in the course library is not mandatory you are free not to use it if you wish. This is not part of the course content.

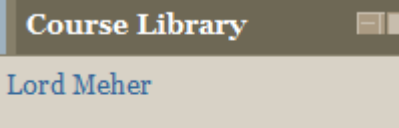

Sanson Ki Mala Pe Quwwali: Nusrat Fateh Ali Khan

You can just explore the options and get used to the course platform. We are sure you will be able to get started within a few minutes.

#### **6. Returning back to read courses**

After you have finished reading, don't forget to logout !

You can get back again to the eLearning Center by directly using the following URL:

[http://elc.meherspiritualuniversity.org](http://elc.meherspiritualuniversity.org/)

Enjoy !